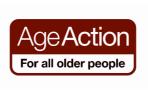

**Getting Started** 

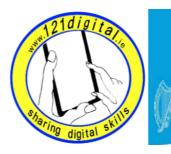

Roinn Cumarsáide, Gníomhaithe ar son na hAeráide & Comhshaoil Department of Communications, Climate Action & Environment

## Downloading Pictures from a Digital Camera to a Computer (Windows XP)

**Step 1** Plug the USB data cable into the camera. Plug the other end of the cable into a USB port on your computer, and turn the camera **ON**.

The following window will appear.

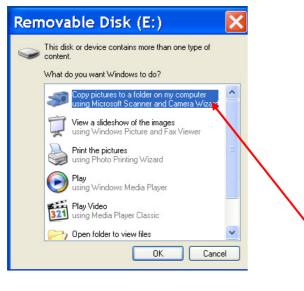

**Step 2** Highlight (click on) the option that starts **"Copy pictures to a folder on my computer....."** and then click the **button**.

The Welcome screen will appear.

| 🕫 Scanner and Camera Wizard |                                                                                                    |  |  |  |  |  |
|-----------------------------|----------------------------------------------------------------------------------------------------|--|--|--|--|--|
| <b>B</b>                    | Welcome to the Scanner and Camera<br>Wizard                                                                                                    |  |  |  |  |  |
|                             | Canon PowerShot A550                                                                                                    |  |  |  |  |  |
|                             | This wizard helps you copy pictures from your camera, scanner, or other device to your computer, your network, or the Web.<br>If you prefer, you can work <u>directly from</u> your device. This option is recommended for <u>advanced users only</u> . |  |  |  |  |  |
|                             |                                                                                                    |  |  |  |  |  |
|                             | To continue, click Next.                                                                                                    |  |  |  |  |  |
|                             | < Back Next > Cancel                                                                                                    |  |  |  |  |  |

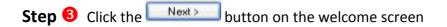

The following screen will appear.

| 🕫 Scanner and Camera Wizard 🛛 🔀                                                                                                    |                                                                                                    |
|----------------------------------------------------------------------------------------------------|----------------------------------------------------------------------------------------------------|
| Choose Pictures to Copy<br>Pictures with check marks will be copied. To rotate a picture or view its properties, click it, and<br>then click the appropriate button. |                                                                                                    |
|                                                                                                    | <b>Tip:</b><br>You can rotate the<br>pictures, if you<br>have any that are<br>sideways, using<br>the <b>rotate</b> buttons |
| 🗥 🅼 📴 Clear All Select All                                                                                                    |                                                                                                    |
| 1 picture(s) selected of 3                                                                                                    |                                                                                                    |
| < Back Next > Cancel                                                                                                    |                                                                                                    |

**Step** <sup>(1)</sup> Put a tick next to the pictures that you want to download (Tip: If there are a lot of pictures on the camera and you only want a few, click the "Clear All" option and then tick the ones you want). Click the **Next** button.

| Sector and the sec | anner and Camera Wizard                                                        |                                 |        |        |                                 |
|--------------------|--------------------------------------------------------------------------------|---------------------------------|--------|--------|---------------------------------|
| Pi                 | cture Name and Destination<br>Select a name and destination for your pictures. |                                 |        | E B    |                                 |
| 1.                 | Type a name for this group of pictures:                                        |                                 |        |        | Tip:                            |
|                    | Levi                                                                           |                                 | ~      |        | You can delete the              |
| 2.                 | Choose a place to save this group of pictures:                                 |                                 |        |        | pictures from your              |
|                    | 📇 My Pictures\Levi                                                             | Internet Part of Antonio States | ~      | Browse | camera after                    |
|                    | Delete pictures from my device after copying them                              |                                 |        |        | copying them by ticking the box |
|                    |                                                                                | < Back                          | Next > | Cancel |                                 |

## Step S In box 1. Give the group of pictures a name e.g. France Holiday 2011.In box 2. Choose where you want to keep the pictures (usually My Pictures)

Click the **Next** button. The PC will start the copying process.

When the copying process has finished, The following Window will appear

| Scanner and Camera Wizard                                                                                                    |         | X        |
|----------------------------------------------------------------------------------------------------|---------|----------|
| <b>Other Options</b><br>You can choose to keep working with your pictures.                                                                            |         | <b>E</b> |
| Your pictures have been successfully copied to your computer or network.<br>You can also publish these pictures to a Web site or order prints online. |         |          |
| What do you want to do?                                                                                                    |         |          |
| O Publish these pictures to a Web site                                                                                                    |         |          |
| Order prints of these pictures from a photo printing Web site                                                                                         |         |          |
| Nothing. I'm finished working with these pictures                                                                                                    |         |          |
| Learn more about working with pictures.                                                                                                    |         |          |
|                                                                                                    |         |          |
|                                                                                                    |         |          |
|                                                                                                    |         |          |
|                                                                                                    |         |          |
|                                                                                                    |         |          |
|                                                                                                    |         |          |
| Back                                                                                                    | Next >  | Cancel   |
| C DOLK                                                                                                    | INCAL > | Cancel   |

Step 6 Select the option "Nothing. I'm finished working with these pictures"

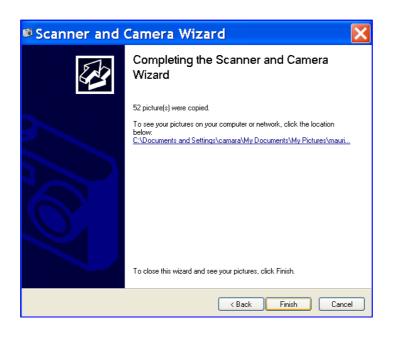

Click the Next button.

**Step O** Click the **Finish** button on the last screen and your pictures will be downloaded to folder that you selected

## **Step** <sup>(3)</sup> Turn the camera **OFF** and disconnect the cable from the computer and the camera **View Your Pictures**

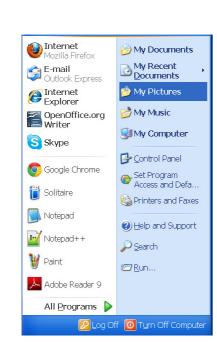

Step **1** Click on the Start button

Step 2 Click on My Pictures

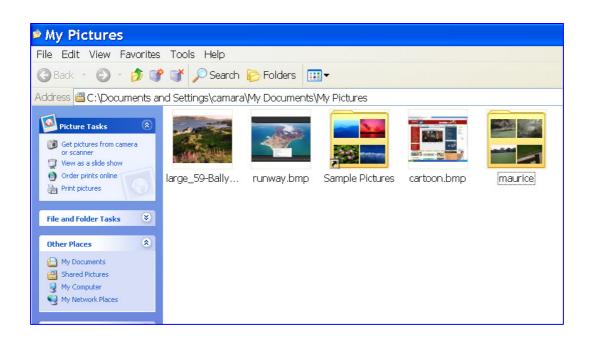

**Step 6** Click on the folder that contains the photos you want to view

You can now view the pictures in the folder

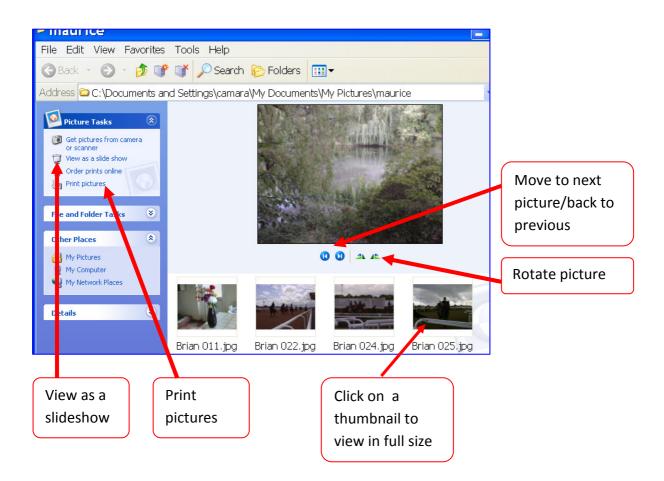